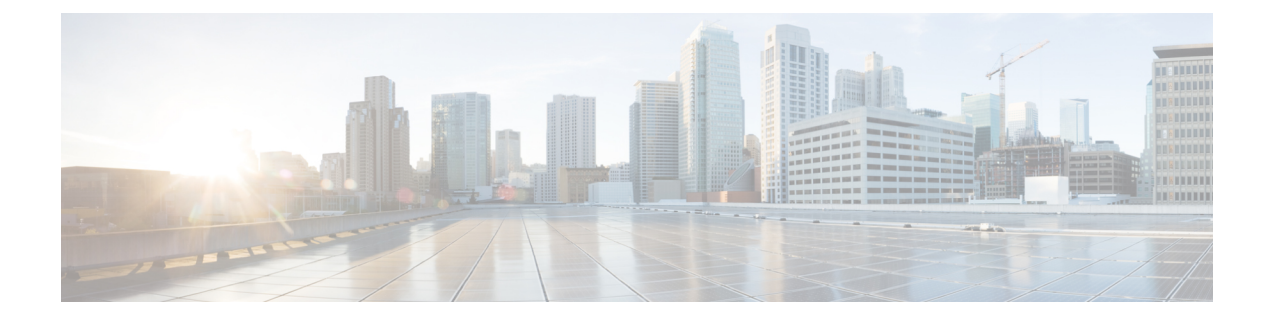

# **Managing Remote Presence**

This chapter includes the following sections:

- [Managing](#page-0-0) the Virtual KVM, page 1
- [Configuring](#page-4-0) Virtual Media, page 5
- [Configuring](#page-11-0) Serial Over LAN, page 12

# <span id="page-0-0"></span>**Managing the Virtual KVM**

## **KVM Console**

The KVM console is an interface accessible from the CIMC that emulates a direct keyboard, video, and mouse connection to the server. The KVM console allows you to connect to the server from a remote location. Instead of using CD/DVD or floppy drives physically connected to the server, the KVM console uses virtual media, which are actual disk drives or disk image files that are mapped to virtual CD/DVD or floppy drives. You can map any of the following to a virtual drive:

- CD/DVD or floppy drive on your computer
- Disk image files (ISO or IMG files) on your computer
- USB flash drive on your computer

You can use the KVM console to install an operating system or hypervisor on the server and to do the following:

- Access the BIOS setup menu by pressing **F2** during bootup.
- Access the CIMC Configuration Utility by pressing **F8** during bootup.

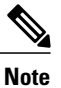

The CIMC Configuration Utility is not applicable to the EHWIC E-Series NCE and the NIM E-Series NCE.

• Access the WebBIOS to configure RAID, by pressing **Ctrl-H** during bootup.

#### **Java Requirements to Launch the KVM Console**

To launch the KVM console, you must have Java release 1.6 or later installed in your system.

If the KVM console fails to launch because the certificate is revoked by Java, you must change your Java settings. Do the following:

- **1** Access the Java control panel.
- **2** Click the **Advanced** tab
- **3** Under **Perform certificate revocation on**, choose the **Do not check (not recommended)** radio button. For more information, see [http://www.java.com/en/download/help/revocation\\_options.xml](http://www.java.com/en/download/help/revocation_options.xml).

## **Configuring the Virtual KVM**

## **Before You Begin**

You must log in as a user with admin privileges to configure the virtual KVM.

## **Procedure**

- **Step 1** In the **Navigation** pane, click the **Server** tab.
- **Step 2** On the **Server** tab, click **Remote Presence**.
- **Step 3** In the **Remote Presence** pane, click the **Virtual KVM** tab.

#### **Figure 1: Virtual KVM Tab**

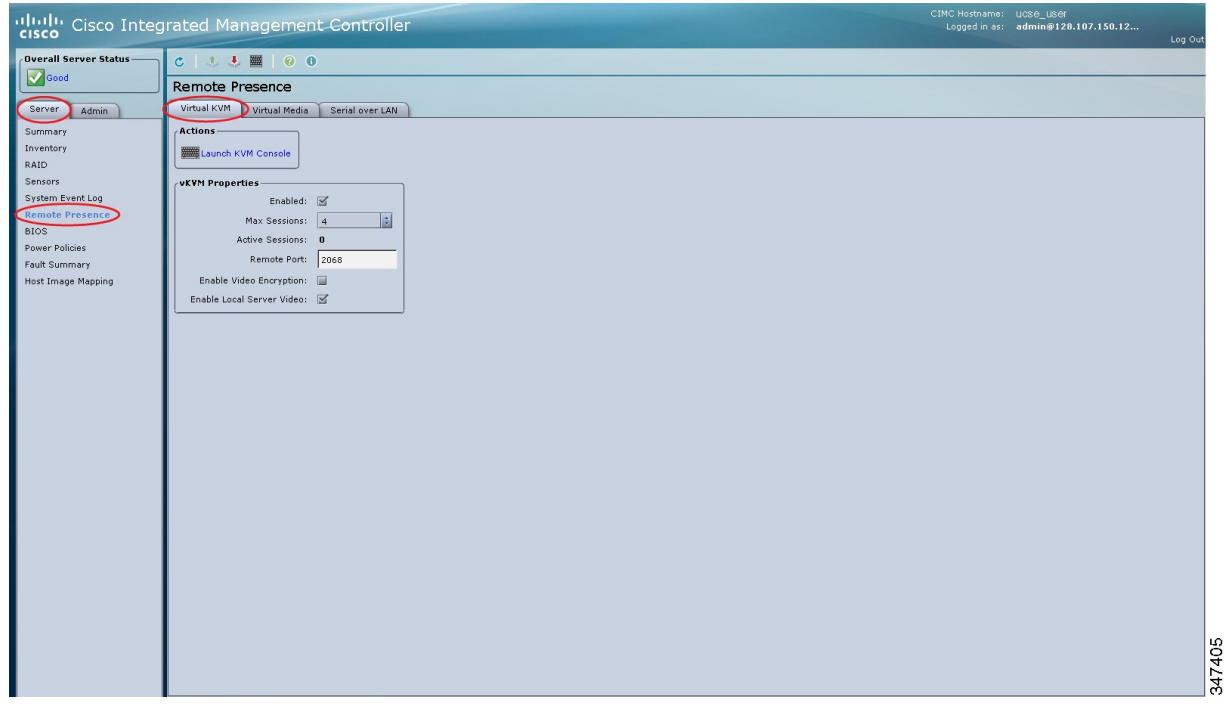

| <b>Name</b>                                                 | <b>Description</b>                                                                                                    |
|-------------------------------------------------------------|----------------------------------------------------------------------------------------------------|
| <b>Enabled</b> check box                                    | If checked, the virtual KVM is enabled.                                                                                                    |
|                                                             | The virtual media viewer is accessed through the KVM. If you<br><b>Note</b><br>disable the KVM console, CIMC also disables access to all<br>virtual media devices attached to the host. |
| Max Sessions drop-down list                                 | The maximum number of concurrent KVM sessions allowed. You can<br>select any number between 1 and 4.                                                                                    |
| <b>Active Sessions field</b>                                | The number of KVM sessions running on the server.                                                                                                    |
| <b>Remote Port field</b>                                    | The port used for KVM communication.                                                                                                    |
| <b>Enable Video Encryption check</b><br>box                 | If checked, the server encrypts all video information sent through the<br>KVM.                                                                                                    |
| <b>Enable Local Server Video check</b><br><b>box</b>        | If checked, the KVM session is also displayed on any monitor attached<br>to the server.                                                                                                 |
| Not displayed for the<br><b>Note</b><br>EHWIC E-Series NCE. |                                                                                                    |

**Step 4** In the **vKVM Properties** area, complete the following fields:

**Step 5** Click **Save Changes**.

# **Enabling the Virtual KVM**

 $\mathbf I$ 

## **Before You Begin**

You must log in as a user with admin privileges to enable the virtual KVM.

347405

I

## **Procedure**

- **Step 1** In the **Navigation** pane, click the **Server** tab.
- **Step 2** On the **Server** tab, click **Remote Presence**.
- **Step 3** In the **Remote Presence** pane, click the **Virtual KVM** tab.

### **Figure 2: Virtual KVM Tab**

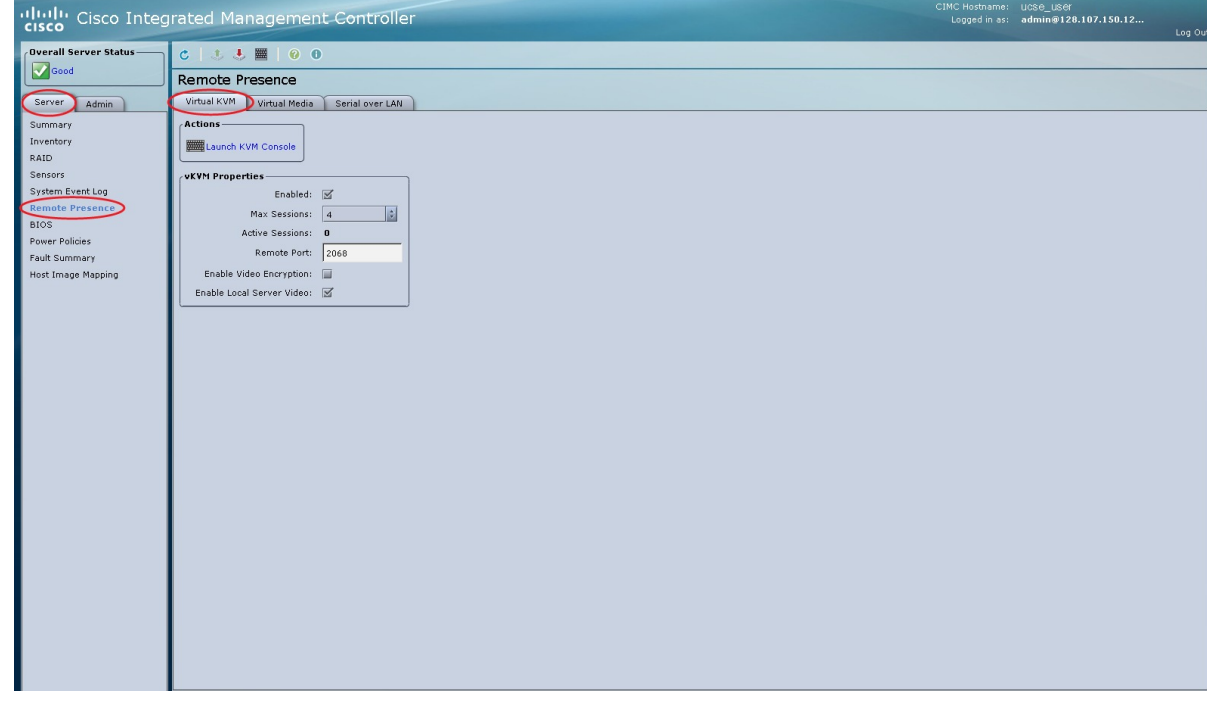

- **Step 4** In the **vKVM Properties** area, check the **Enabled** check box.
- **Step 5** Click **Save Changes**.

## **Disabling the Virtual KVM**

## **Before You Begin**

You must log in as a user with admin privileges to disable the virtual KVM.

## **Procedure**

- **Step 1** In the **Navigation** pane, click the **Server** tab.
- **Step 2** On the **Server** tab, click **Remote Presence**.
- **Step 3** In the **Remote Presence** pane, click the **Virtual KVM** tab.

### **Figure 3: Virtual KVM Tab**

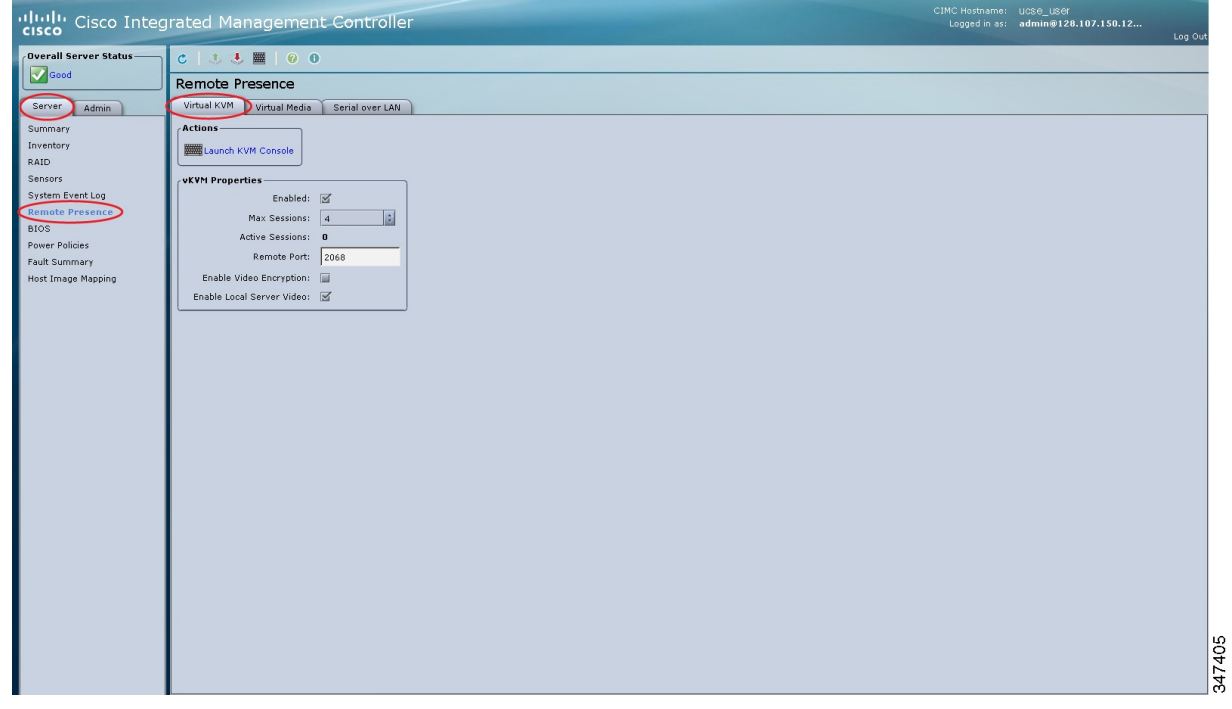

**Step 4** In the **vKVM Properties** area, uncheck the **Enabled** check box.

**Step 5** Click **Save Changes**.

# <span id="page-4-0"></span>**Configuring Virtual Media**

Г

## **Before You Begin**

You must log in as a user with admin privileges to perform this task.

T

## **Procedure**

- **Step 1** In the **Navigation** pane, click the **Server** tab.
- **Step 2** On the **Server** tab, click **Remote Presence**.
- **Step 3** In the **Remote Presence** pane, click the **Virtual Media** tab.

### **Figure 4: Virtual Media Tab**

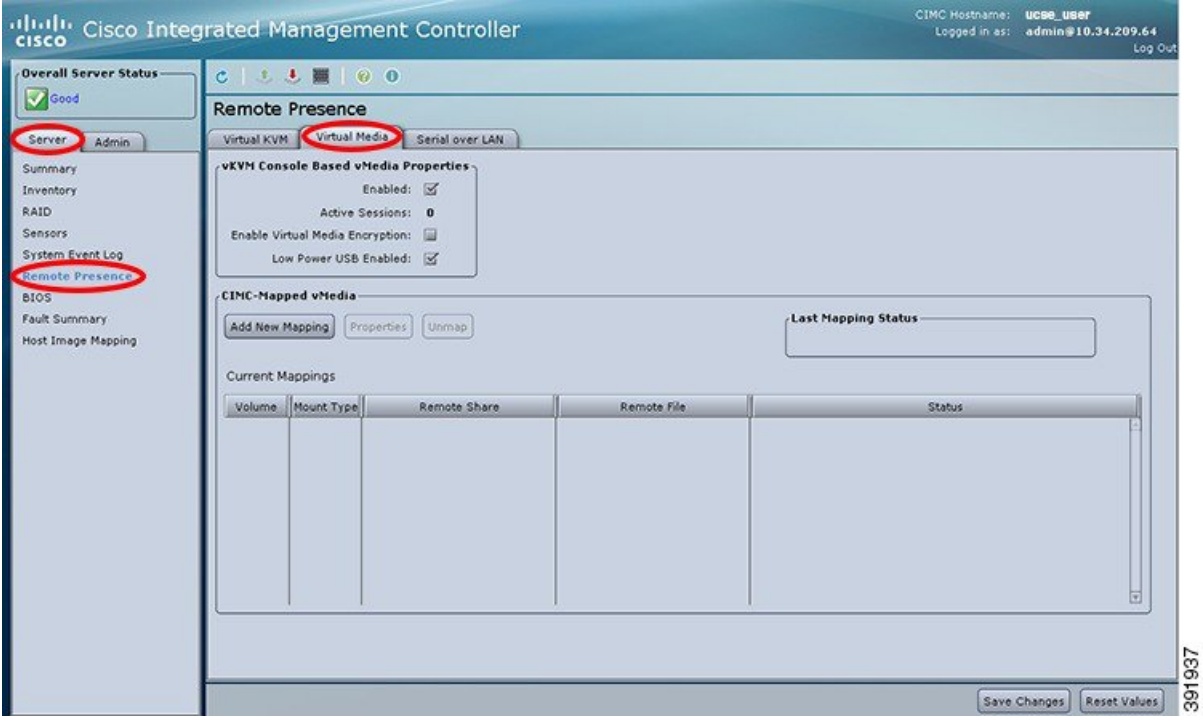

## **Step 4** In the **Virtual Media Properties** area, update the following properties:

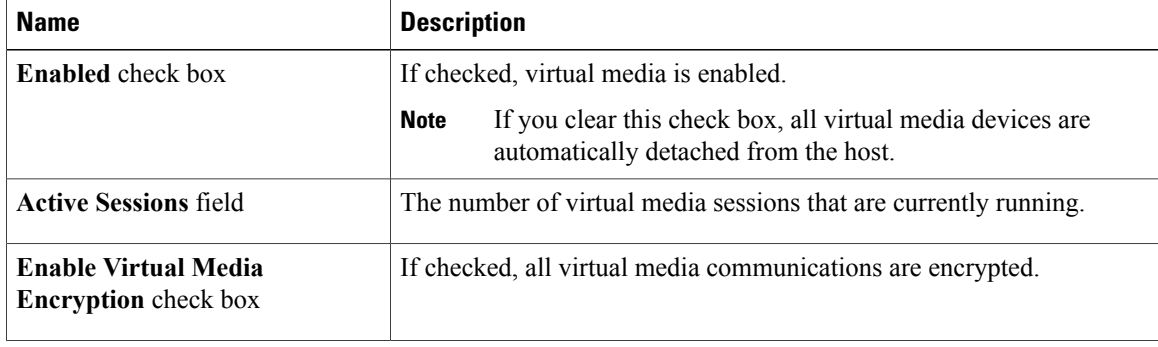

 $\mathbf I$ 

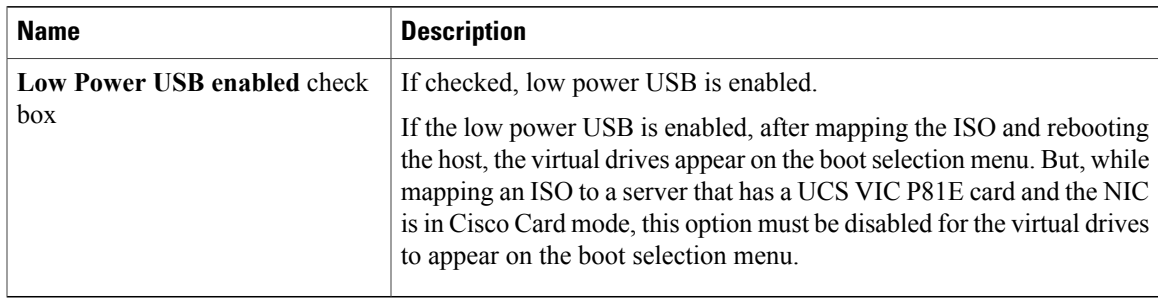

## **Step 5** Click **Save Changes**.

# **Creating a CIMC-Mapped vMedia Volume**

## **Before You Begin**

You must log in as a user with admin privileges to perform this task.

I

## **Procedure**

- **Step 1** In the **Navigation** pane, click the **Server** tab.
- **Step 2** On the **Server** tab, click **Remote Presence**.
- **Step 3** In the **Remote Presence** pane, click the **Virtual Media** tab.

### **Figure 5: Virtual Media Tab**

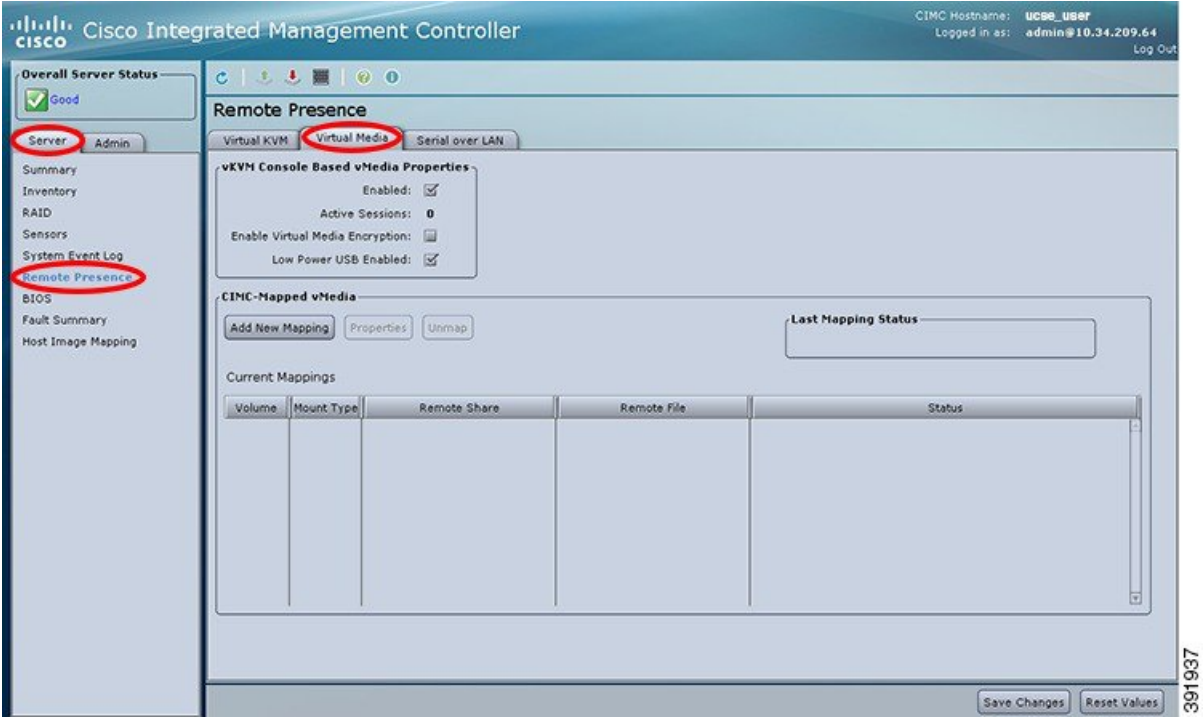

## **Step 4** In the **CIMC-Mapped vMedia** area, click **Add New Mapping**.

## **Step 5** In the **CIMC-Mapped vMedia** dialog box, update the following fields:

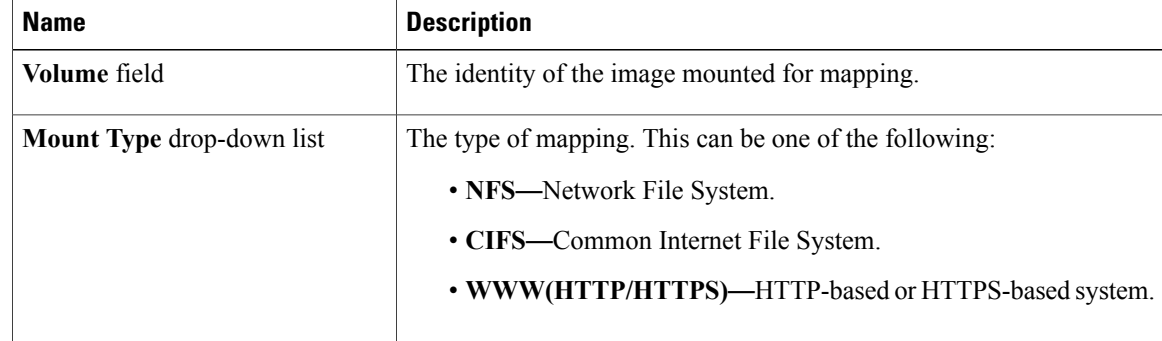

 $\overline{\phantom{a}}$ 

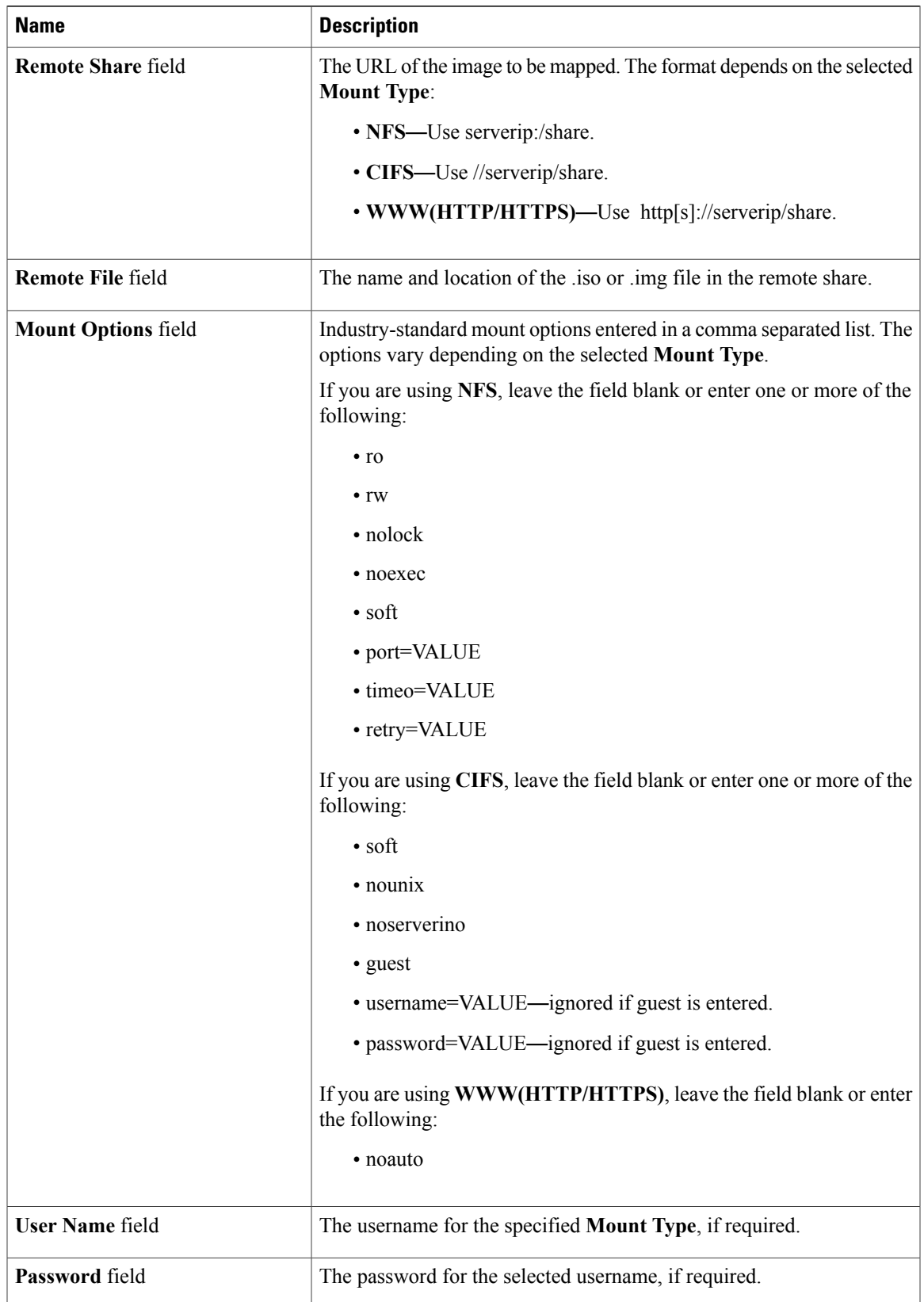

**Step 6** Click **Save**.

## **Viewing CIMC-Mapped vMedia Volume Properties**

## **Before You Begin**

You must log in as a user with admin privileges to perform this task.

## **Procedure**

- **Step 1** In the **Navigation** pane, click the **Server** tab.
- **Step 2** On the **Server** tab, click **Remote Presence**.
- **Step 3** In the **Remote Presence** pane, click the **Virtual Media** tab.

### **Figure 6: Virtual Media Tab**

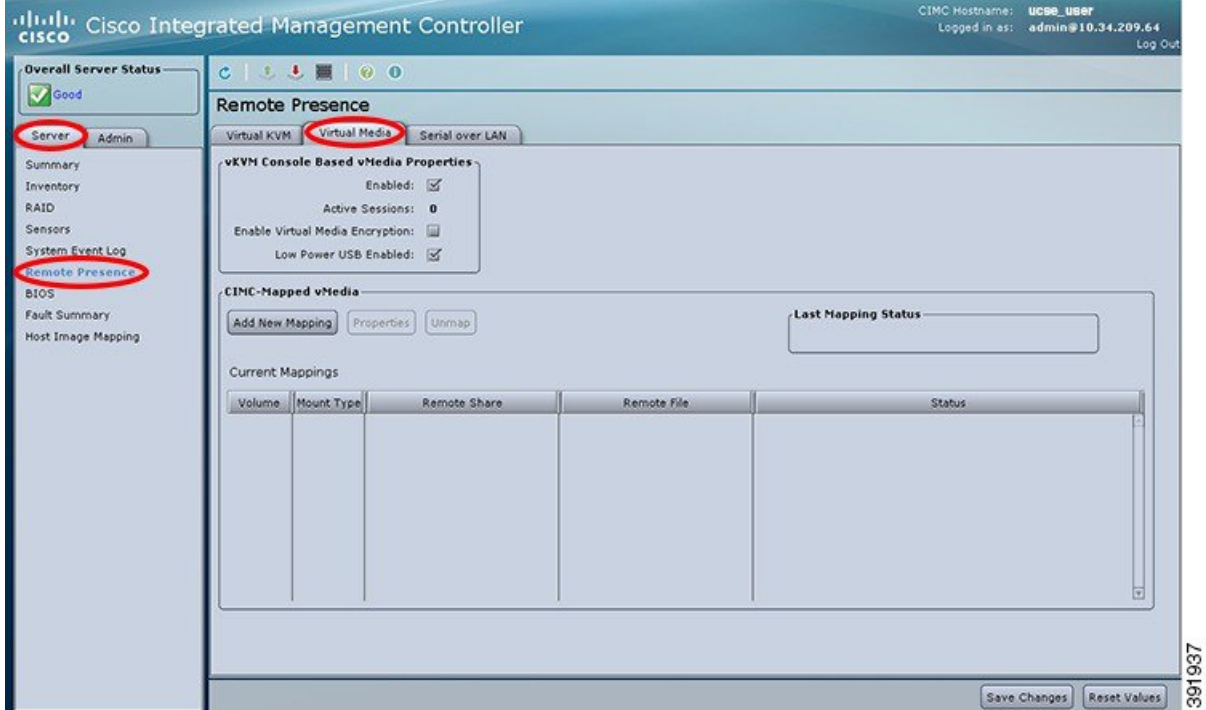

**Step 4** In the **CIMC-Mapped vMedia** area, select a row from the **Current Mappings** table.

**Step 5** Click **Properties** and review the following information:

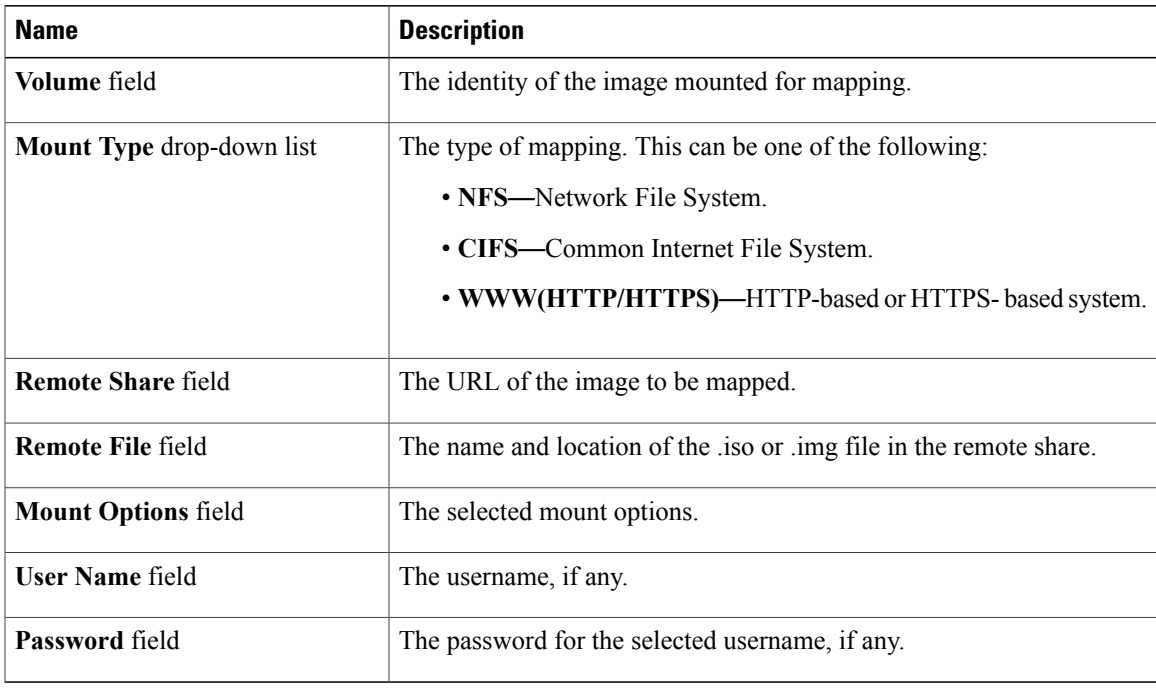

## **Removing a CIMC-Mapped vMedia Volume**

## **Before You Begin**

 $\mathbf I$ 

You must log in as a user with admin privileges to perform this task.

#### **Procedure**

- **Step 1** In the **Navigation** pane, click the **Server** tab.
- **Step 2** On the **Server** tab, click **Remote Presence**.
- **Step 3** In the **Remote Presence** pane, click the **Virtual Media** tab.

#### **Figure 7: Virtual Media Tab**

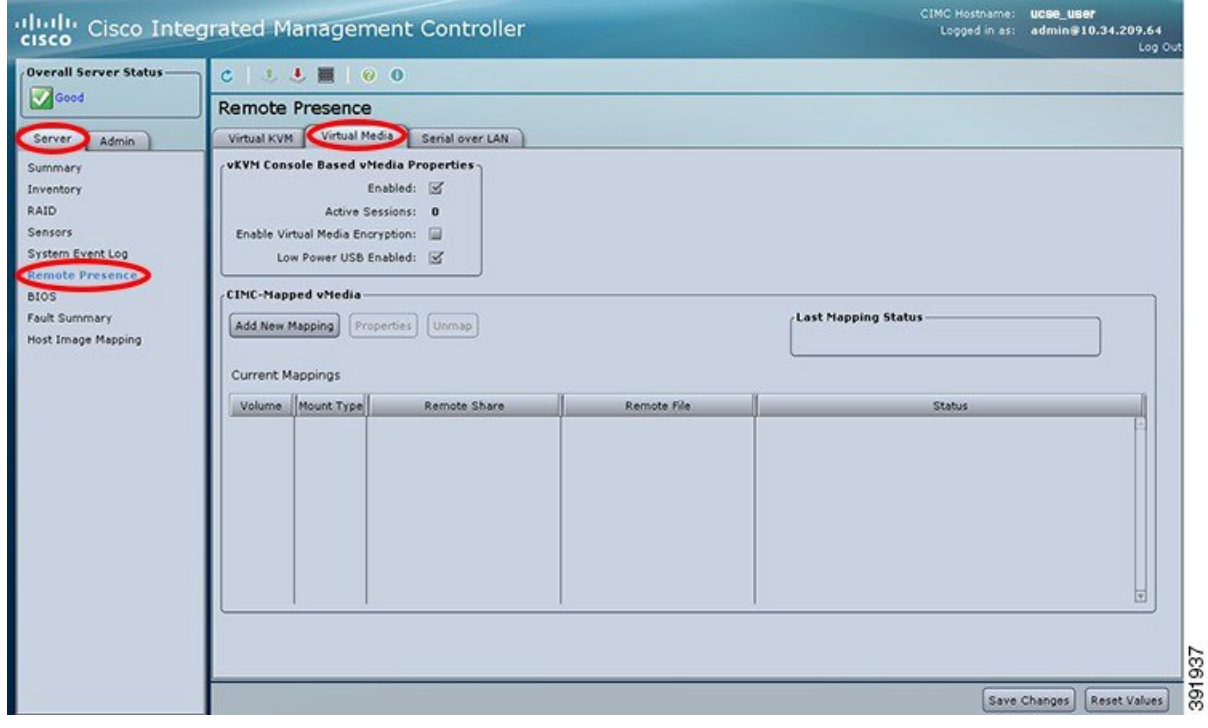

**Step 4** In the **CIMC-Mapped vMedia** area, click **Unmap**.

# <span id="page-11-0"></span>**Configuring Serial Over LAN**

Serial over LAN enables the input and output of the serial port of a managed system to be redirected over IP. Configure and use serial over LAN on your server when you want to reach the host console with CIMC.

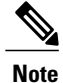

Some operating systems, such as Red Hat Enterprise Linux, require extra configuration to redirect the serial console.

#### **Before You Begin**

You must log in as a user with admin privileges to configure serial over LAN.

## **Procedure**

- **Step 1** In the **Navigation** pane, click the **Server** tab.
- **Step 2** On the **Server** tab, click **Remote Presence**.
- **Step 3** In the **Remote Presence** pane, click the **Serial over LAN** tab.
- **Step 4** In the **Serial over LAN Properties** area, update the following properties:

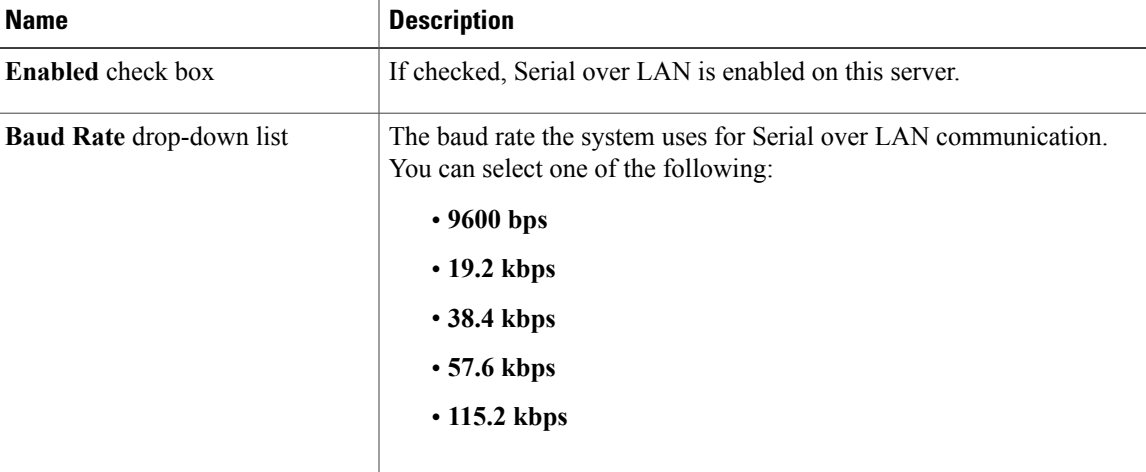

**Step 5** Click **Save Changes**.

Г

 $\mathbf I$